### **Microsoft Word 2016**

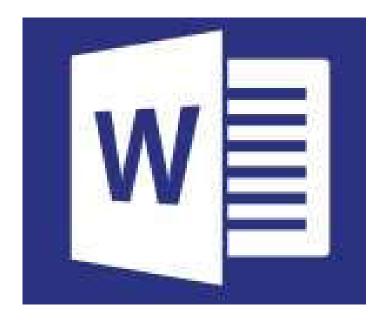

by Prapaporn Techa-angkoon adapted into English by Dr. Prakarn Unachak

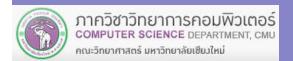

- 1. Microsoft Word 2016 Basics
- 2. Formatting: Font and Paragraph
- 3. Formatting: Layout and Page
- 4. Table
- 5. Picture
- 6. Inserting and Managing Other Objects
- 7. Printing
- 8. Creating a Report
- 9. Correction and Review
- 10. Mail Merge

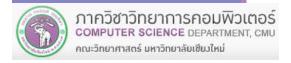

# 7. Printing

File Tab

# 7. Printing

- 7.1 Printing a Document
- 7.2 Printing Details
- 7.3 Printing 2 Pages on a Sheet of Paper

#### 7.1 Printing a Document

#### 1. Click File tab, then select Print

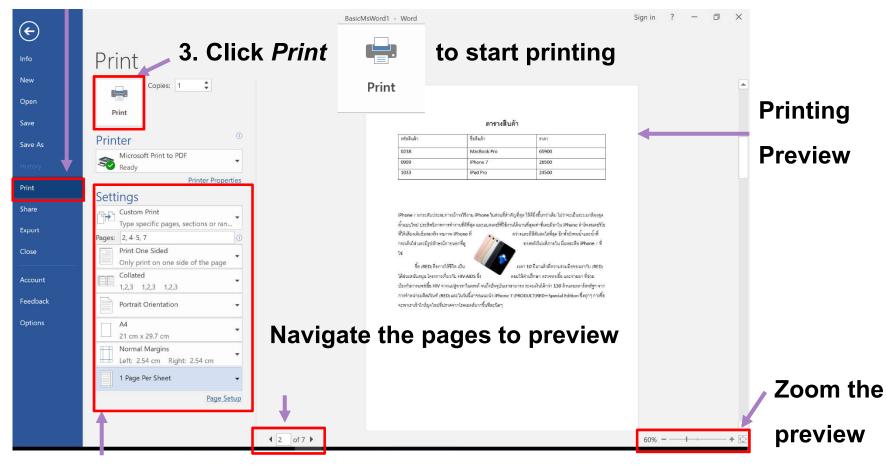

#### 2. Specify the printing details

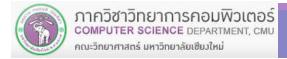

### 7.2 Printing Details

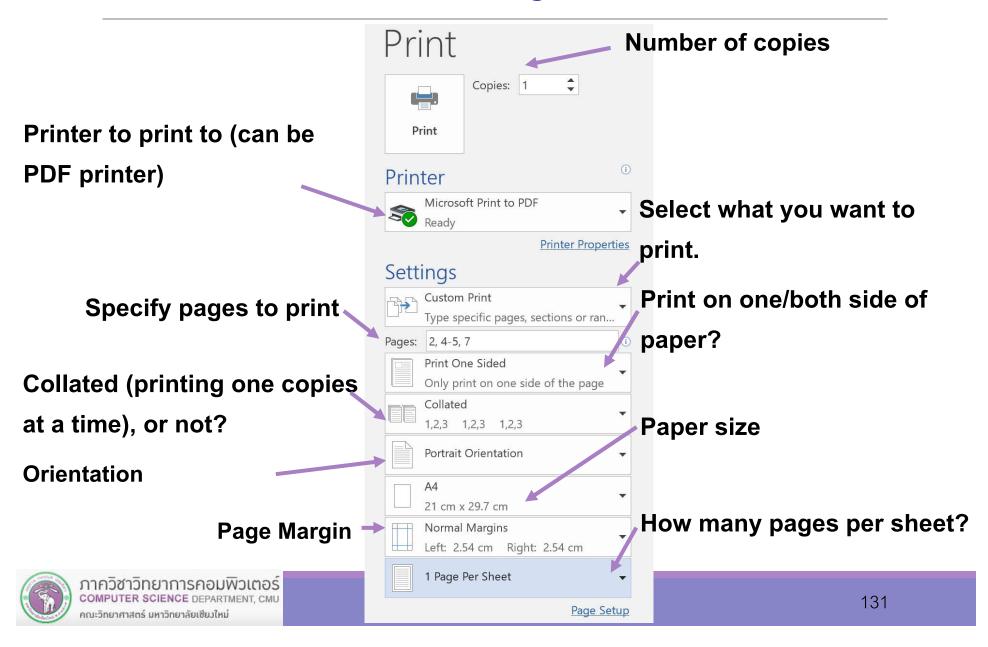

#### 7.2 Printing Details (cont.)

#### Pages to print option:

Print All Pages

Print Selection
Print only highlighted/select area

Print Current Page Print only the page the cursor is

Custom Print User-specified page range

Use page numbers in combination with comma (,) and dash (-)

**a**, **b** mean printing page **a** then page **b** (nothing in between)

5, 9 is printing only page 5 and page 9

a − b means printing page a to page b (and everything in between)

 $\Box$  5 – 9 is printing page 5, 6, 7, 8, and 9

They can be use together

1, 3, 7-9, 20, 23-28 is printing page 1, 3, 7, 8, 9, 20, 23, 24, 25, 26, 27, and 28

### 7.3 Printing 2 pages on 1 sheet of paper (same side)

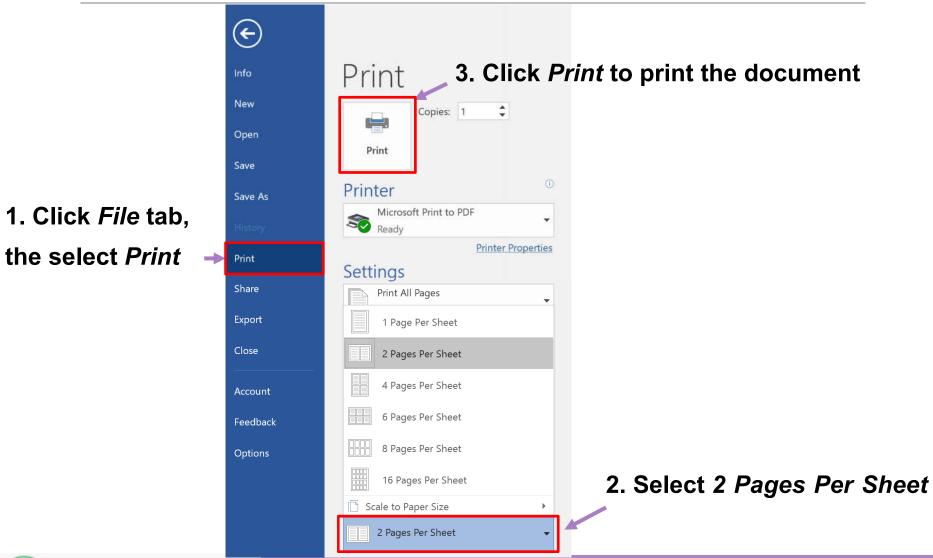

# 8. Creating a Report

## 8. Creating a Report

- 8.1 Header and Footer
- **8.2 Inserting Page Numbers**
- 8.3 Automatically Creating a Table of Contents
- 8.4 Managing Citations and Bibliography
- 8.5 Managing Index
- 8.6 Inserting and Customizing Cover Page
- 8.7 Styles

#### 8.1 Header and Footer

#### 8.1.1 Inserting contents into header

- 1. Click *Insert* tab
- 2. Click Header under Header & Footer group to expand

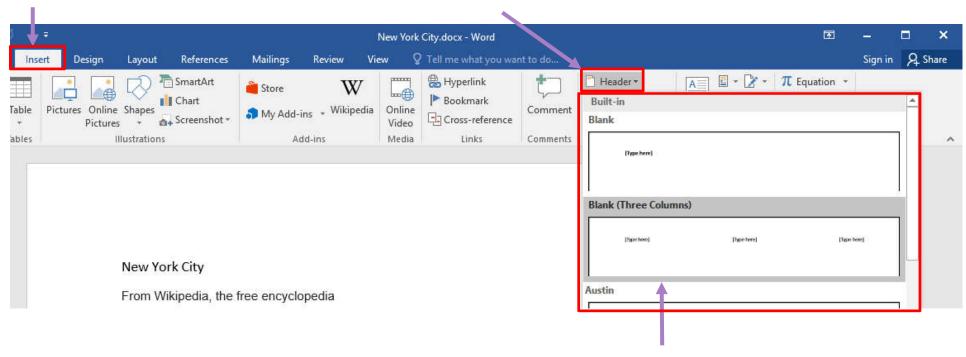

3. Select a header template, or *Edit Header* to use your own. We'll use *Blank (Three Columns)* for now.

4. Type your text on [Type Here] boxes. You can also add pictures or other objects, like you can at the main part of the page.

5. Click Close Header and Footer in Design tab when you're done.

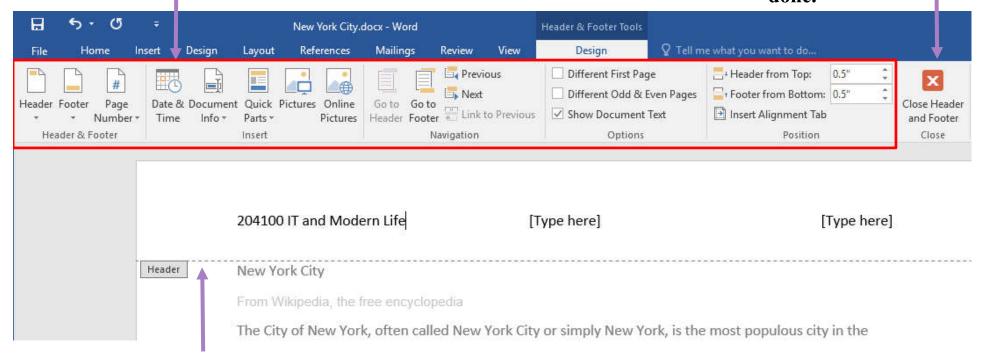

While you are editing Header or Footer, the rest of the document will be greyed out.

# 8.1.2 How to set even and odd pages to have different header and footer

Check Different Odd & Even Pages

Different Odd & Even Pages under Options group in Design tab, under Header & Footer Tools

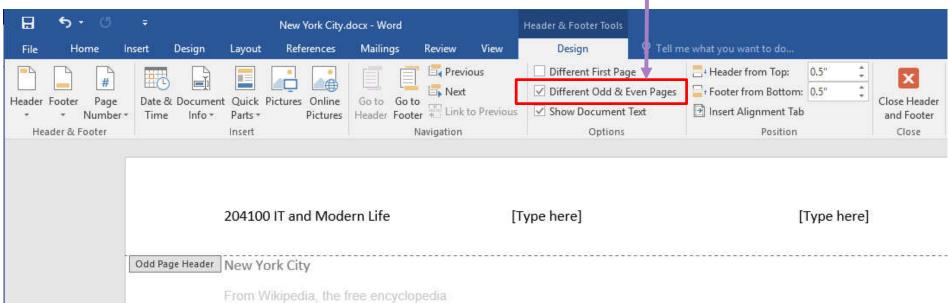

#### 8.1.3 Inserting content into footer

- 1. Click *Insert* tab
- 2. Click Footer under Header & Footer group

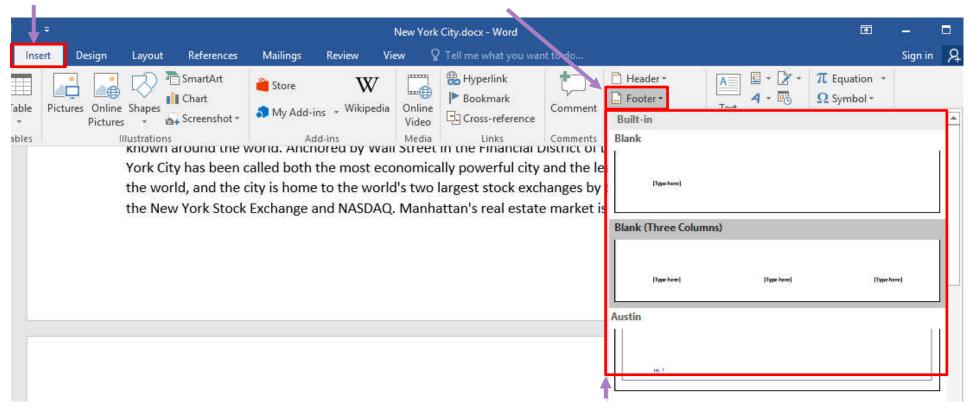

3. Select a template, or Edit Footer. In this case we use Blank (Three Columns)

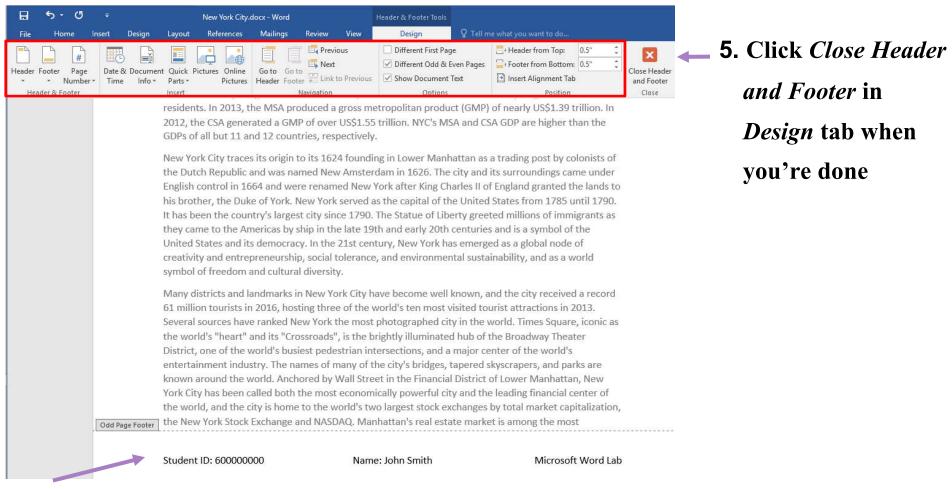

#### 4. Edit the footer like you can in the header

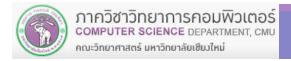

### 8.2 Page Numbers

#### 8.2.1 Inserting Page Number

1. Click *Insert* tab 2. Click *Page Number* under *Header & Footer* group

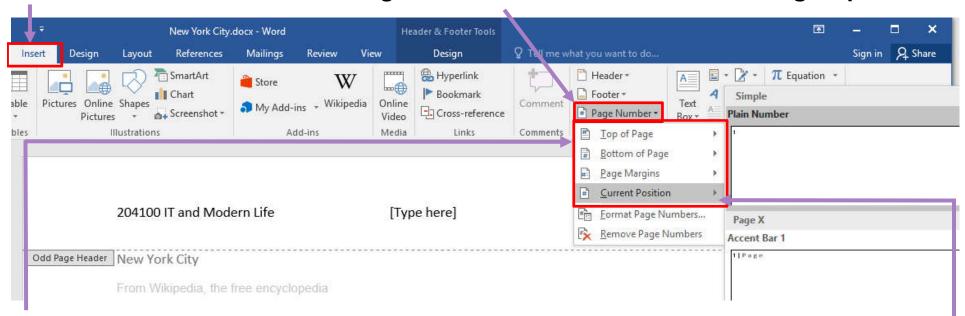

- 3. Select where you want to put page number, *Top of Page, Bottom of Page* or *Page Margins*
- 4. Current Position will put the page number where the cursor is

#### 8.2 Page Numbers (cont.)

#### **8.2.2 Formatting Page Number**

1. Click Format Page Numbers to open Page Number Format dialog

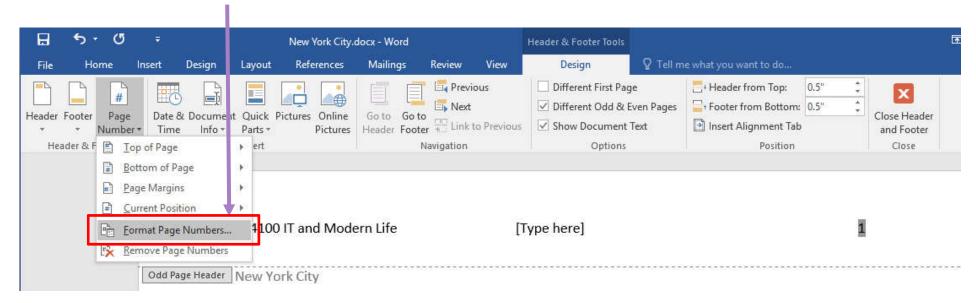

### 8.2 Page Numbers (cont.)

2. Number format

: Select the format of numbering

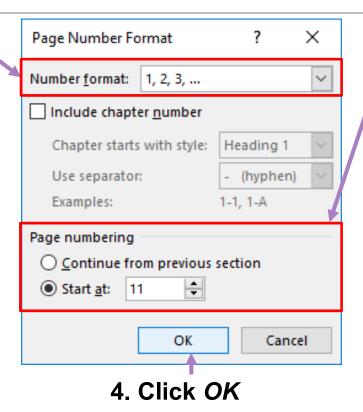

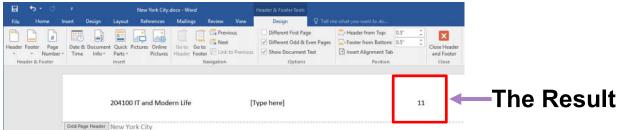

- 3. Page numbering:

  specify how you will start counting in this section:
  - Continue from previous section will continue from where the last page of the last section
  - Start at will restart counting at specified number with minimum at 0

#### 8.3 Table of Contents

#### 8.3.1 First thing: assigning *Headings* style

Before you can automatically creating a table of contents (ToC), you need to assign *Heading* Styles to the topic texts. Where Heading 1 will be main topics, and Heading 2,3 will be subtopics at the successive levels. You can assign Styles to text as follow:

#### 2. Click Home tab

คณะวิทยาศาสตร์ มหาวิทยาลัยเซียมใหม่

#### 3. Click the Heading 1

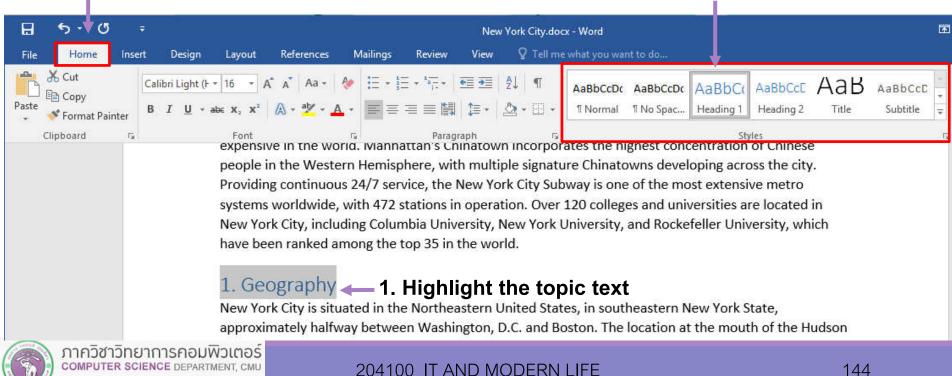

#### 5. Click Home tab

#### 6. Select Heading 2 Styles

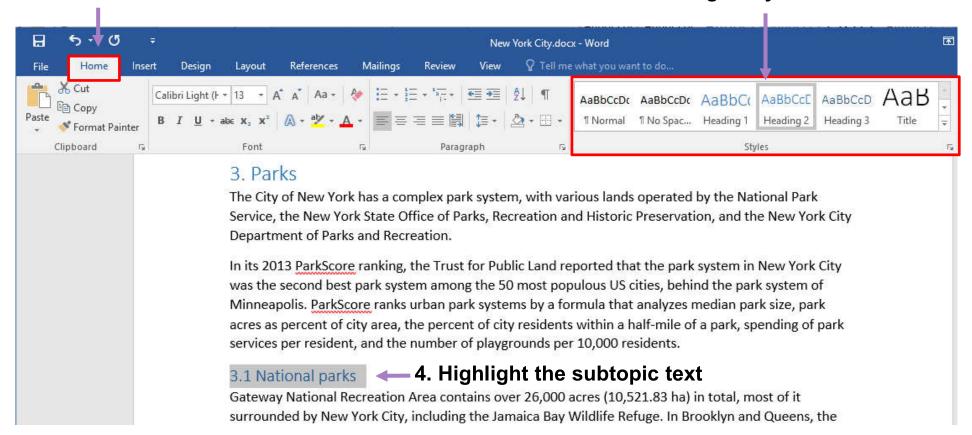

#### Notice: Make sure to assign headings to all topics/subtopics you want to appear at the ToC

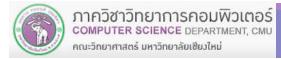

#### 7. If you want to change the formatting for headings, Right-click on the Style and then select

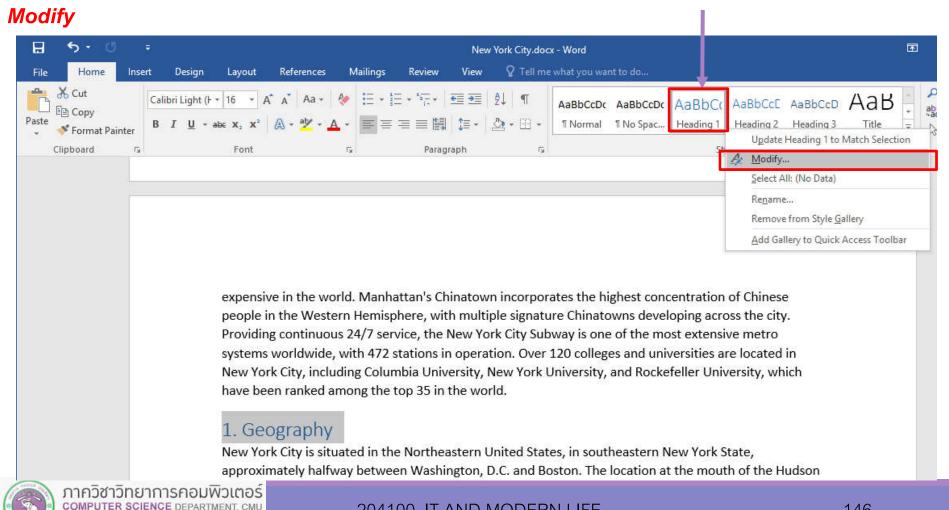

คณะวิทยาศาสตร์ มหาวิทยาลัยเซียมใหม่

- 8. Modify Style dialog will appear, where you can.
- Change font type/formatting
- Under Format, you can change other formatting, such as paragraph format, just for that Style

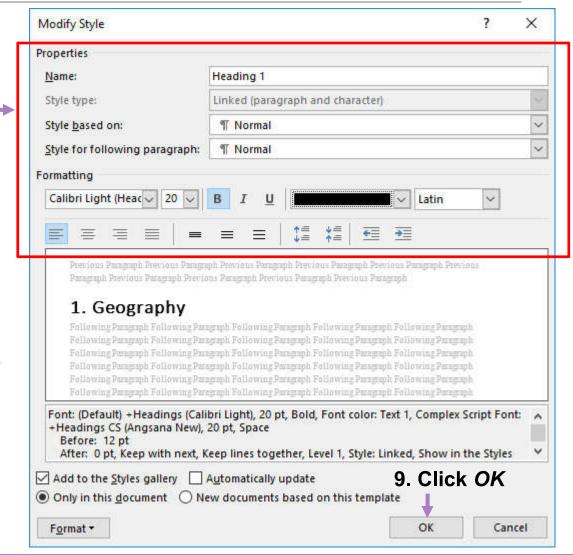

#### 8.3.2 Automatically Creating a ToC

After all topics are assign appropriate headings, do the followings:

#### 3. Click Table of

**Contents** 

2. Click References tab

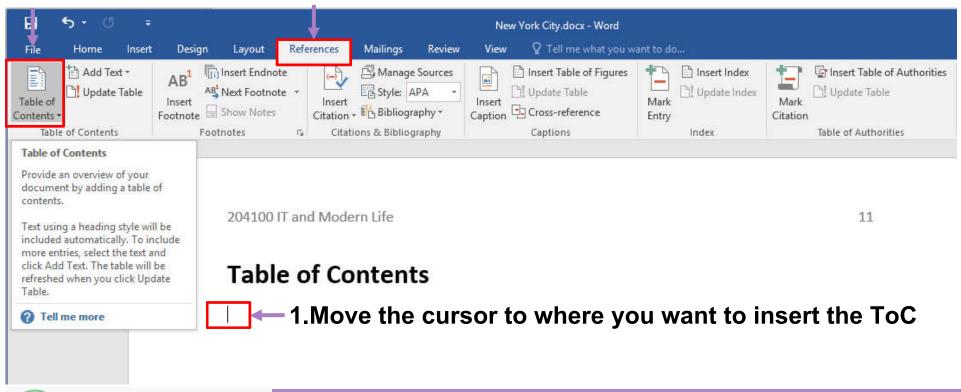

4. Select the formatting of the ToC you want

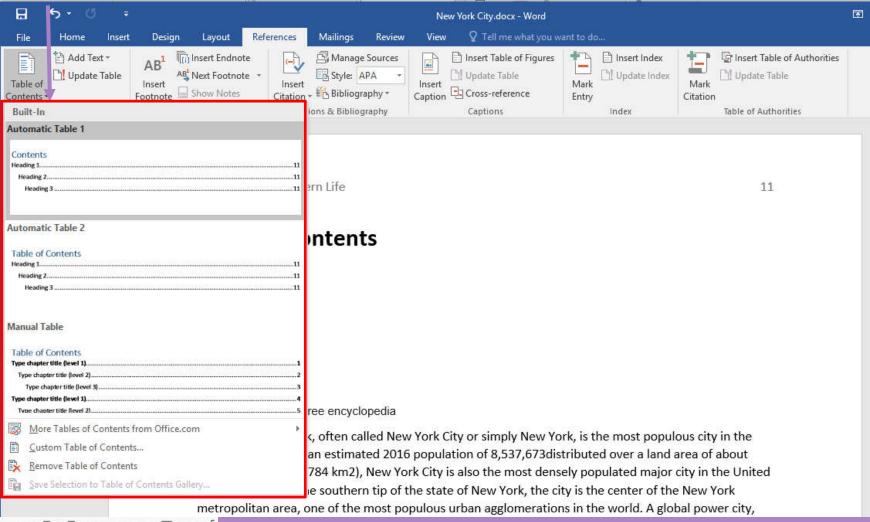

6. In case page number for topics (or the topics themselves) have changed, Click Update

Table under References tab. ToC will update itself

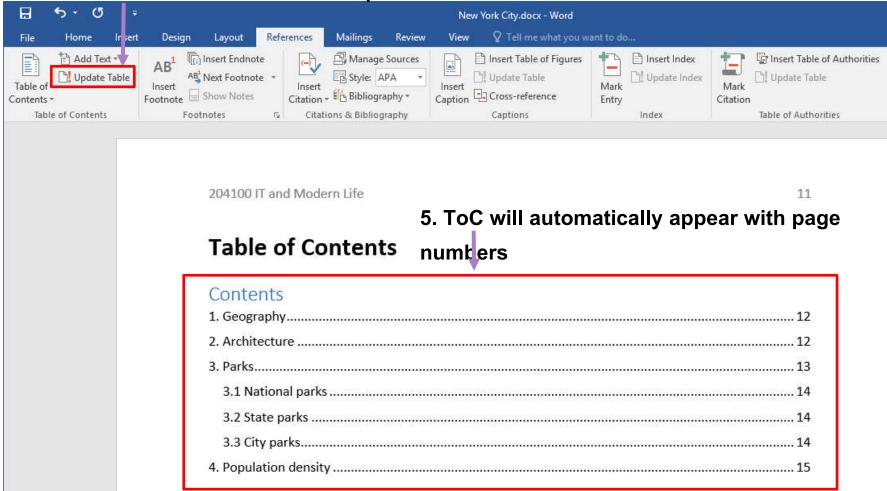

#### 8.4 Citations & Bibliography

Your report will usually have information from other sources: academic papers, books, or even webpages. However, you need to reference (cite) the sources in your report. This, beside giving credit to authors of the sources, will also increase credibility to your work.

#### **8.4.1 Manage Sources**

You can store and manage your sources of information in *Source* where you can pull them and put them into your report in the format of your choice.

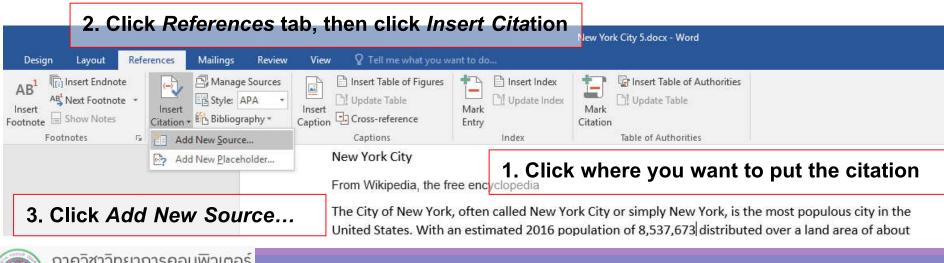

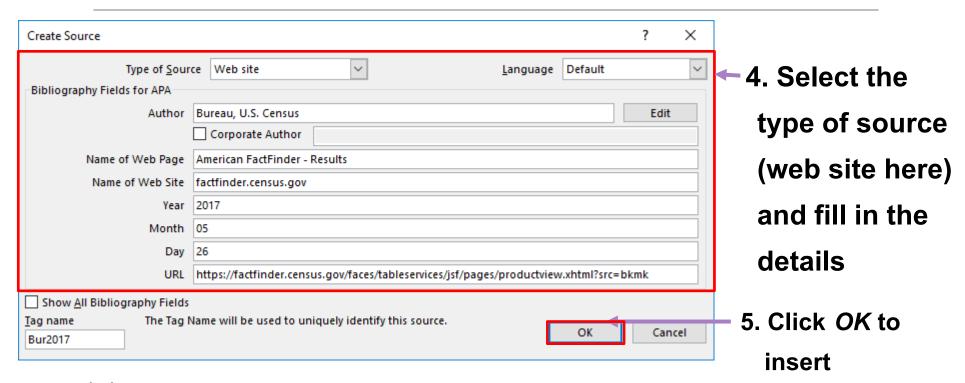

#### New York City

From Wikipedia, the free encyclopedia

The City of New York, often called New York City or simply New York, is the most populous city in the United States. With an estimated 2016 population of 8,537,673 (Bureau, 2017) distributed over a land

The Result

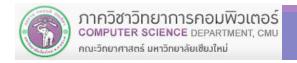

#### **Example of Book source**

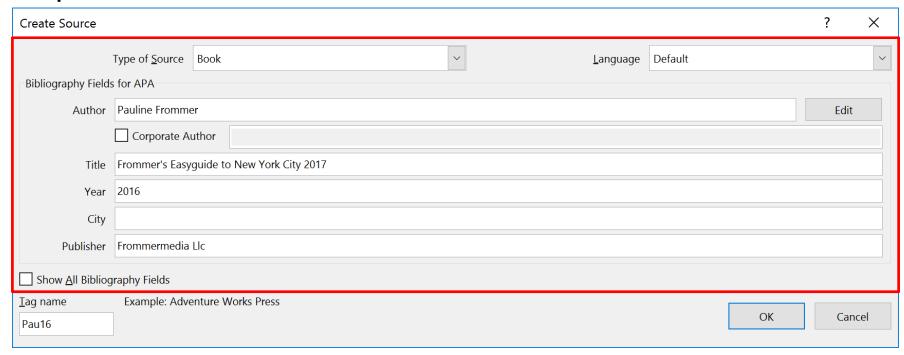

#### **New York City**

From Wikipedia, the free encyclopedia

The City of New York, often called New York City (Frommer, 2016) or simply New York, is the most

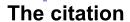

#### 8.4.2 Searching Sources

คณะวิทยาศาสตร์ มหาวิทยาลัยเซียมใหม่

When you have large amount of sources, you can search & filter sources to the keyword(s) you specify

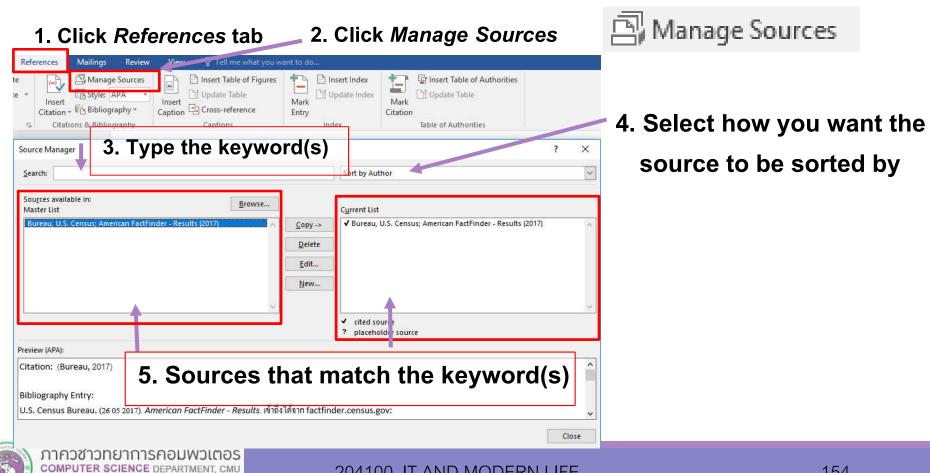

#### 8.4.3 Inserting Bibliography

1. Move cursor to where you want to insert the bibliography, the click References tab

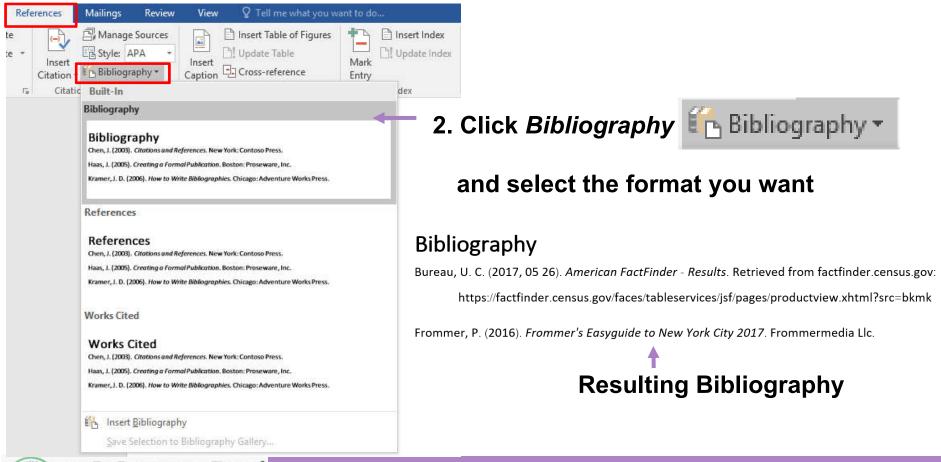

You can select many citation styles

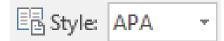

Your professor/publisher will specify which one you'll use.

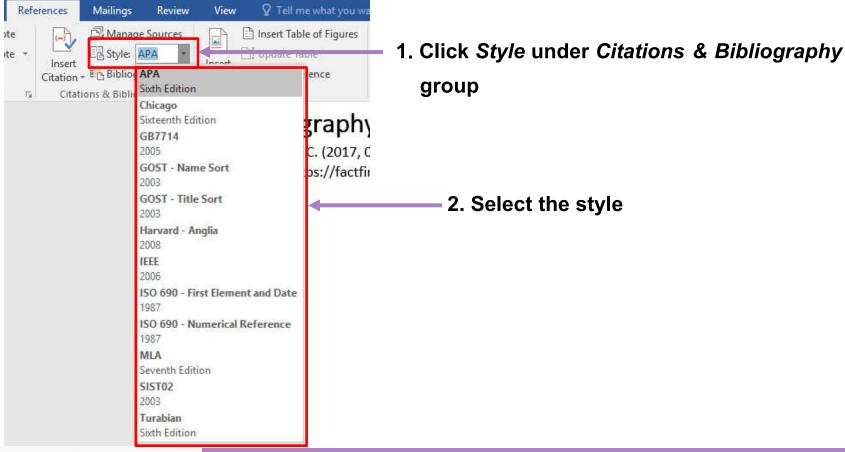

#### 8.5 Index

Indexing is a making a list of important words or phases and adding page numbers associated which each entries (where they're explained, where they're used etc.). This make it easier for readers to look up the meaning and context of each important words.

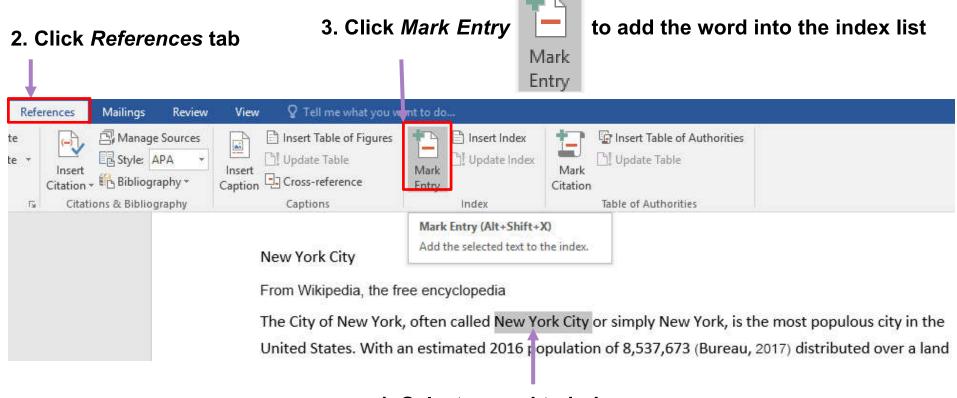

1. Select a word to index

#### 4. Specify the details of the entry

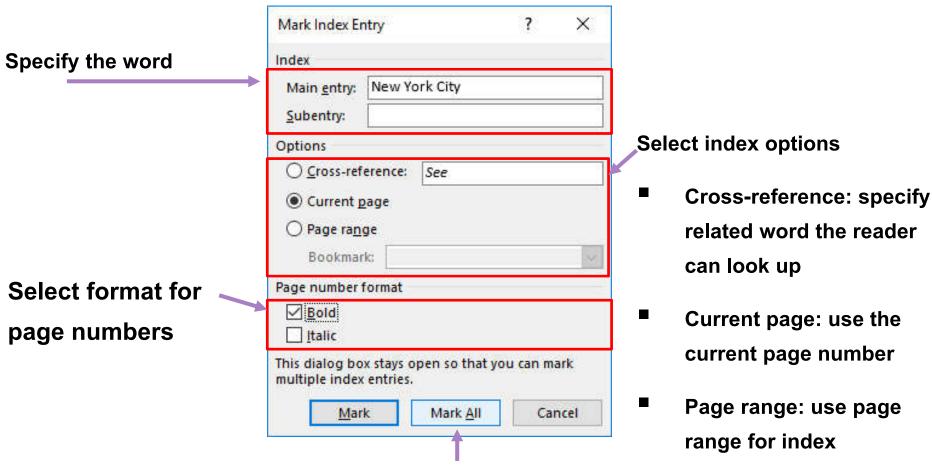

Click Mark or Mark All to create the index entry

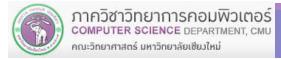

After we have indexed all words we need, we need to insert the index list, usually at the end of the document

#### 2. Click References tab

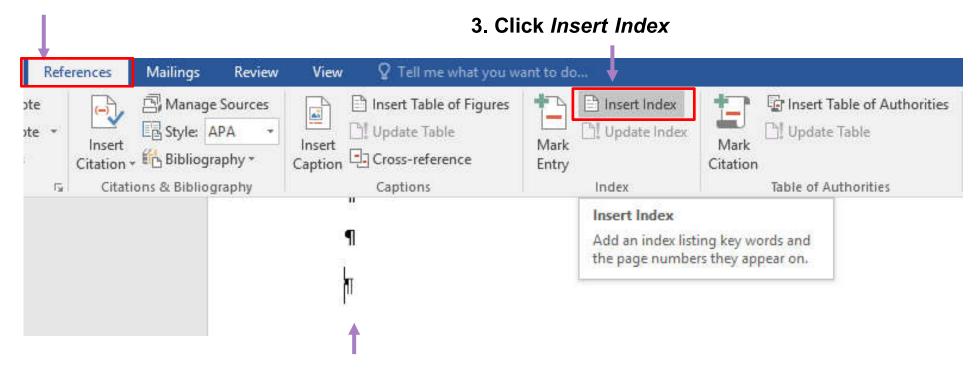

1. Click the location you want to insert the index list

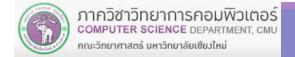

#### 4. Select the formatting for index list

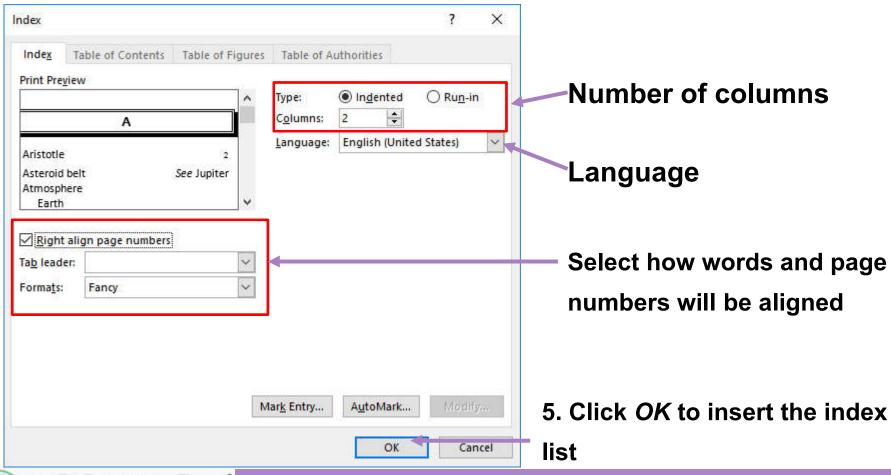

#### The resulting index list:

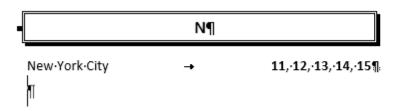

Note: When the index list is inserted, the Paragraph marks ( $\P$ ) will appear after this list. We can hide the mark by pressing Ctrl and \* or *Press Home*  $\rightarrow$  *Paragraph Marks* ( $\P$ ) under *Paragraph* group

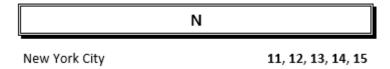

The resulting index list, after the paragraph mark is hidden

# 8.6 Cover Page

#### 1. Click *Insert* tab

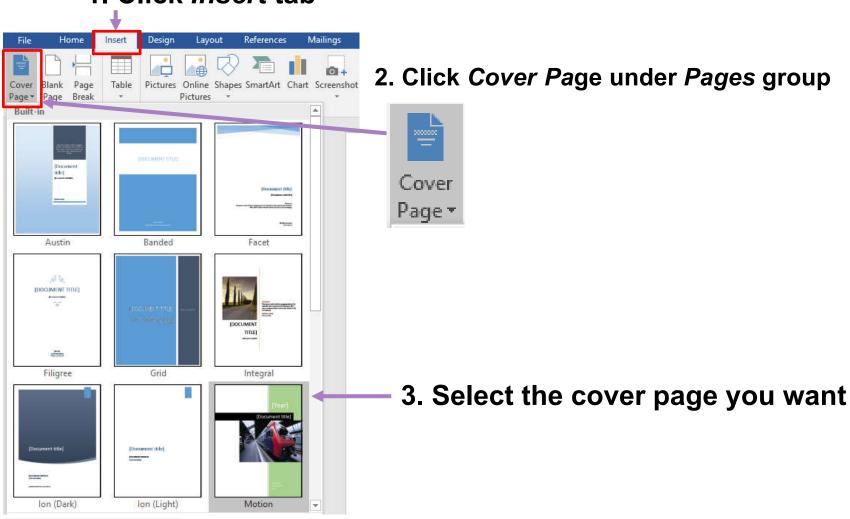

#### 8.6 Cover Page (cont.)

4. The (unfinished) cover page will appear, you can type in text in each [text] area. You can also add/change/remove objects on the cover page (like picture) as needed

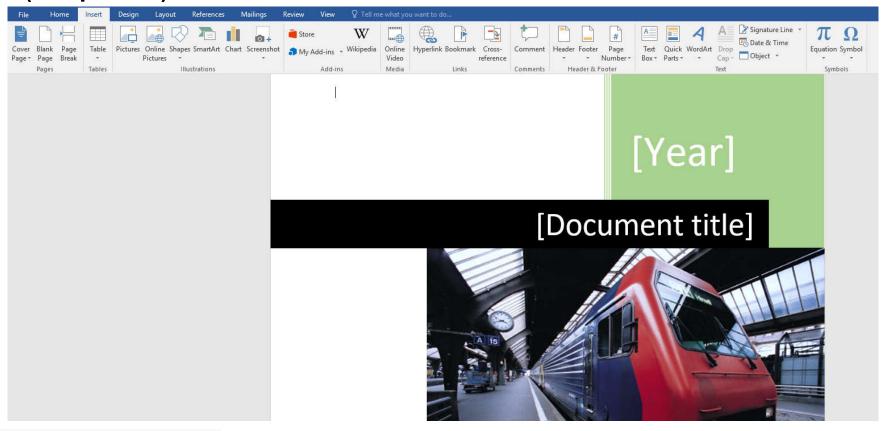

# 8.6 Cover Page (cont.)

#### The Result:

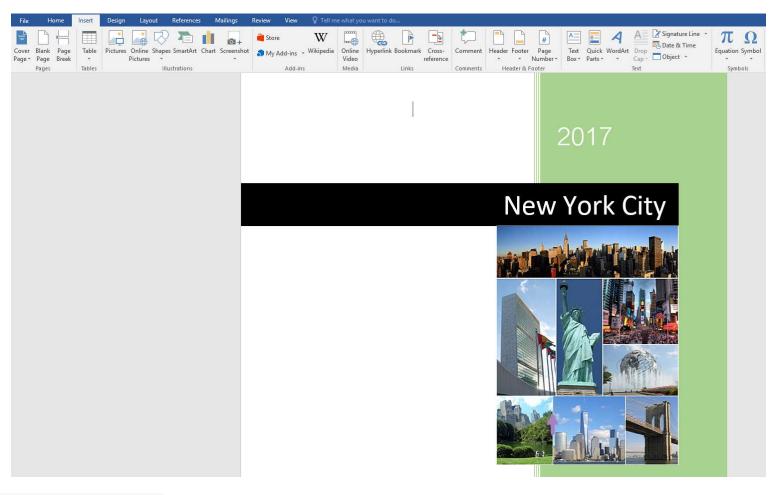

# 8.7 More on Styles

- Beside headings, you can use Styles to change the format of part of your text, or creating a new Style for special part
- Other important Styles
  - Normal: for normal, non-topic, non-listed part of text
  - List Paragraph: For text in bullet-pointed, and numbered list
- Under Design tab, you can select and adjust your own set of Styles

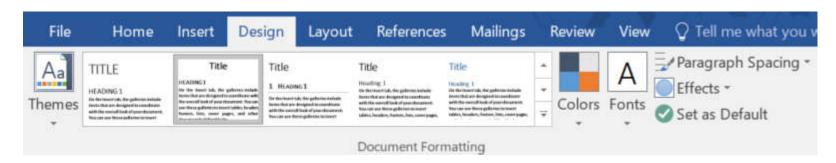

# 9. Correction and Review

## 9. Correction and Review

- 9.1 Finding and Replacing
- 9.2 Making a Correction
- **9.3 Adding Comments**
- 9.4 Tracking Changes
- 9.5 Accepting/Rejecting Changes

#### 9.1 Finding and Replacing Phrases in the Document

#### 1. Click Home tab

9.1.1 Finding a phrase

2. Click Find

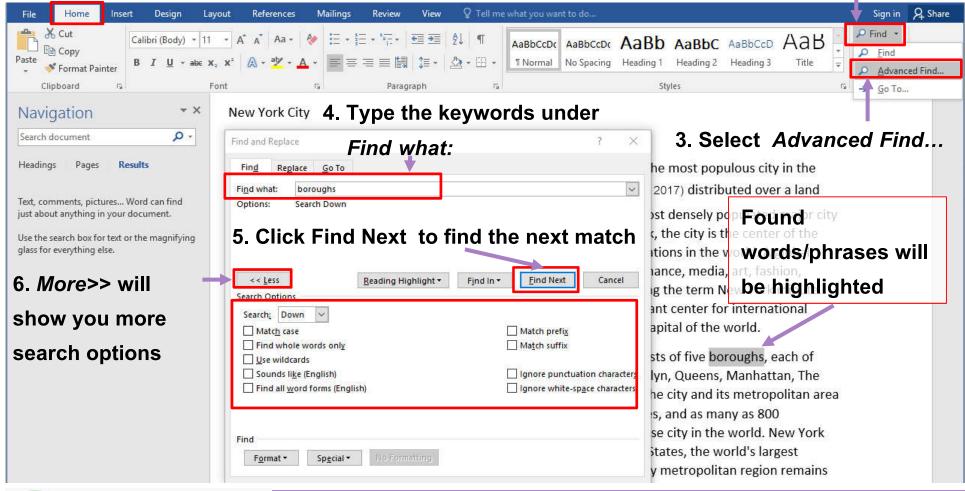

### 9.1 Finding and Replacing (cont.)

#### **Search Options**

- By clicking More>> extra search options will appear on the Find and Replace dialog box:
  - Match case will only show the result that match case (uppercase, lowercase) of each character you've typed in
  - Find Whole Words Only will show the result that is that exact word, not part of a word

For example, if you're searching for "soft" the result well not include "Microsoft"

### 9.1 Finding and Replacing (cont.)

- Use Wildcards will use the following symbols to denote "anything"
  - for any number of character (or nothing)
- and ? for any one character

for example: Mi\* or Mi?????

- Sounds Like (English) will find words that pronounce similarly to the query (the word you type in)
- Find All Word Forms (English) will search for the query, and any word form of the query such as plural, past tense, etc.

#### 9.1 Finding and Replacing (cont.)

#### 9.1.2 Replacing a word/phrase in the document

1. Click Home tab

2. Click Replace

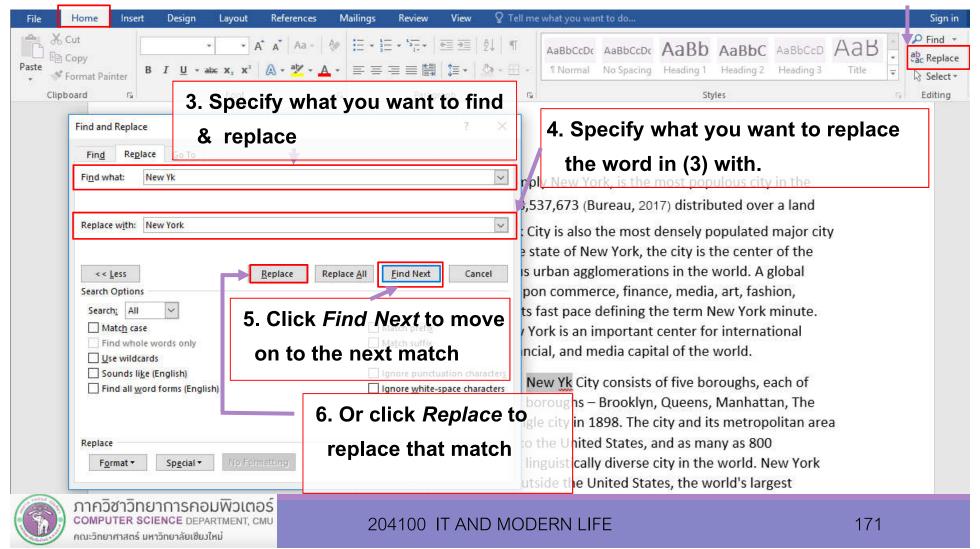

#### 9.2 Making Correction

MS Word will check our typing for spelling and grammar automatically. It will highlighted (likely) incorrect word or sentence with red squiggly line (misspelling) or green squiggly line (grammar problem).

To make correction, do the following:

According to MS Word's dictionary

1. Right-click the marked word or sentence

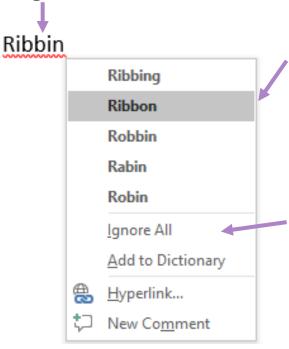

- 2. Read the explanation and/or select appropriate correction
- 3. Correct word will no longer has squiggly line → Ribbon

Note: You can also *Ignore* to tell MS word to not mark this word anymore for this session, or *Add to Dictionary* to make sure the word will not be marked in the future.

#### **9.3 Adding Comments**

Sometime, we will collaborate on one document, we can use comments to communicate between collaborators to talk about what need to be fixed, or ask question without making changes to the document itself.

#### 2. Click Review tab

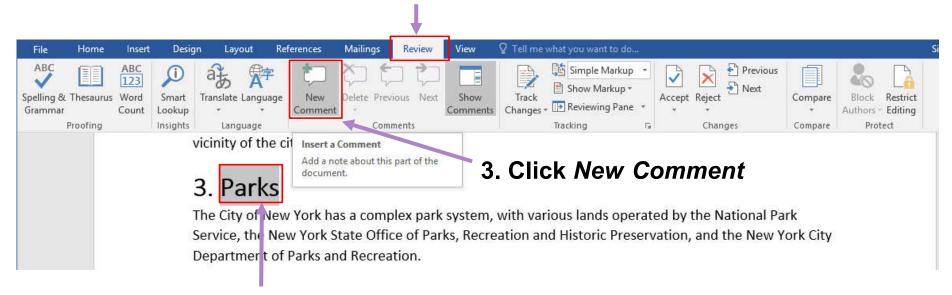

#### 1. Highlight text you want to add comment on

### 9.3 Adding Comments (cont.)

4. Type the comment text

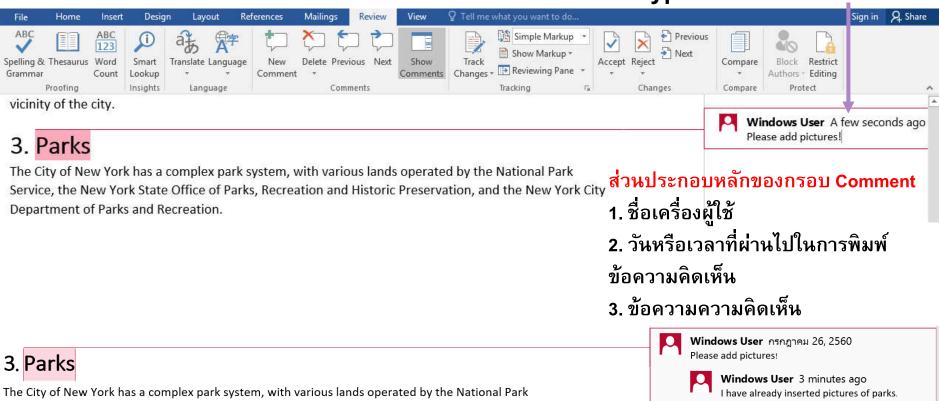

5. Other collaborators can make a reply to the comment by clicking *Reply*.

Or, if the issue in the comment has been addressed, click *Resolve* 

Service, the New York State Office of Parks, Recreation and Historic Preservation, and the New York City

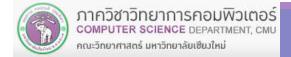

Department of Parks and Recreation.

## 9.3 Adding Comments (cont.)

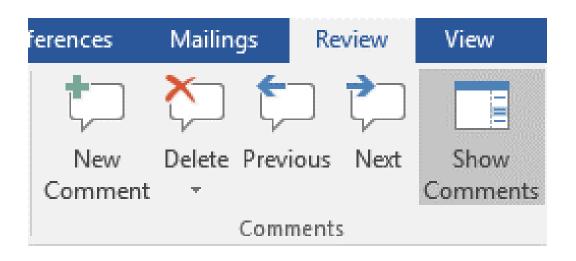

#### Commands under Comments group

คณะวิทยาศาสตร์ มหาวิทยาลัยเซียมใหม่

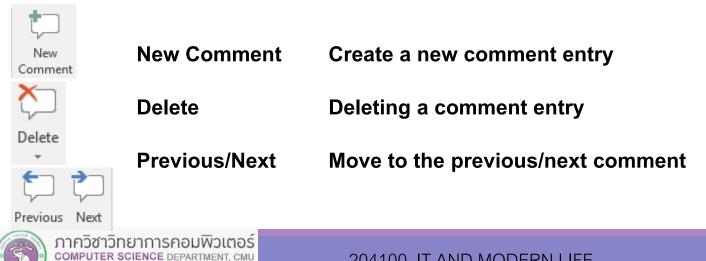

## 9.4 Tracking Changes

While collaborating over a document, you can use Track Changes command to see what have been changed in the document (since you start tracking)

1. Click Review tab

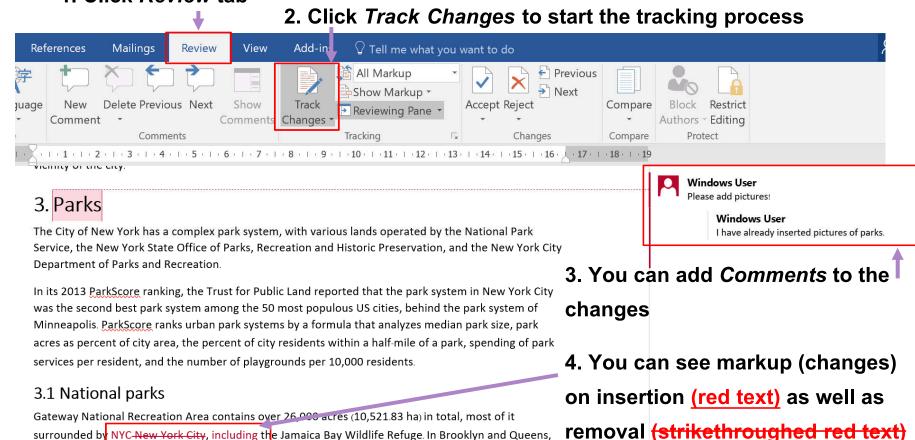

#### 9.4.1 Markup Display Style

You can choose how markups (changes) will be displayed

#### 1. Click Review tab ☑ Tell me what you want to do... Mailings Review File Home Insert Design Layout References View ABC Simple Markup 123 Simple Markup Spelling & Thesaurus Word Translate Language Delete Previous Next Show Track Smart New All Markup Lookup Changes \* Grammar Count Comment Comments No Markup Insights Proofing Language Comments Original

#### Example of All Markup display style

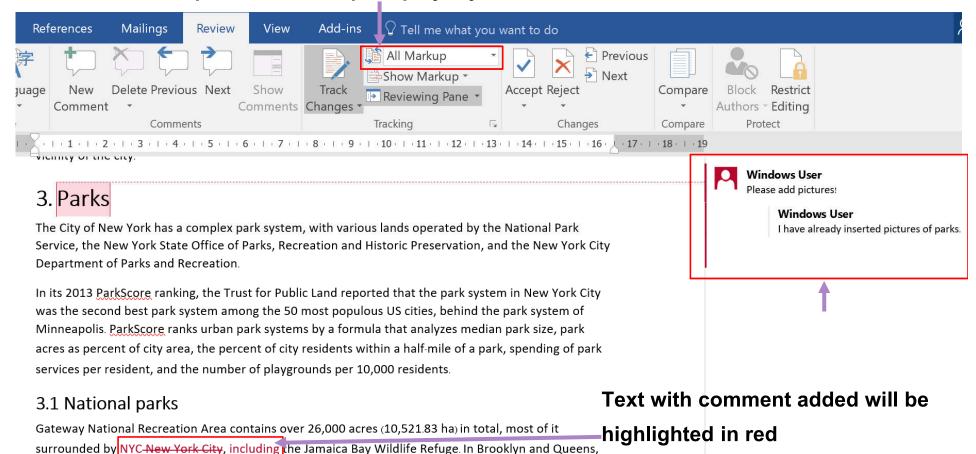

You can also see insertion/removal

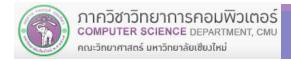

#### 9.4.2 Selecting which Markup to Show

You can expand Show Markup to check which changes will be show or not.

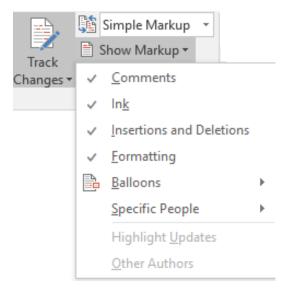

#### 9.4.3 Reviewing Pane

You can show Reviewing Pane, which will show list of changes in the document

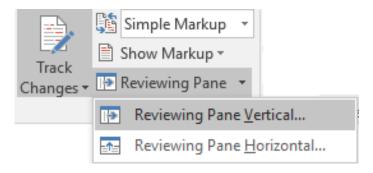

#### **Example of Reviewing Pane Vertical**

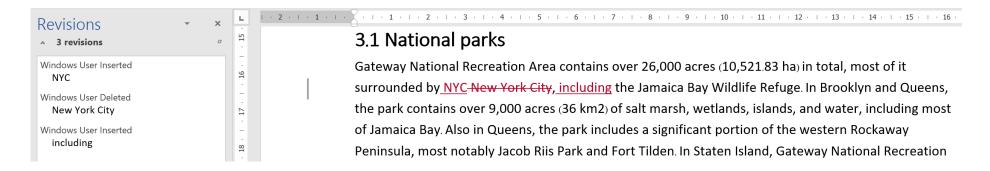

### 9.5 Dealing with Changes

After you have review the changes, you can choose to Accept or Reject the changes

- Accept the change will commit the change into the document
- Reject the change will undo the change

**Both will remove the markup (except comments)** 

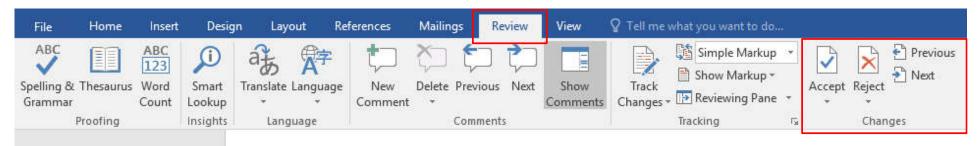

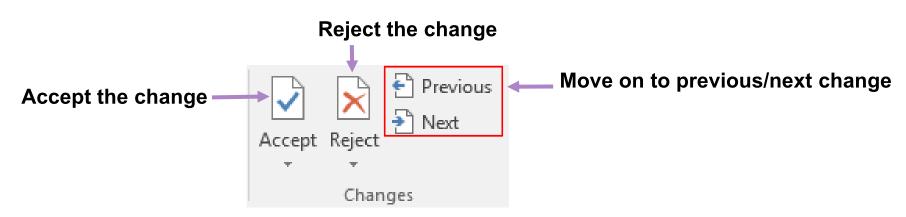

# 9.5 Dealing with Changes (cont.)

#### Example of accepting/rejecting of text insertion

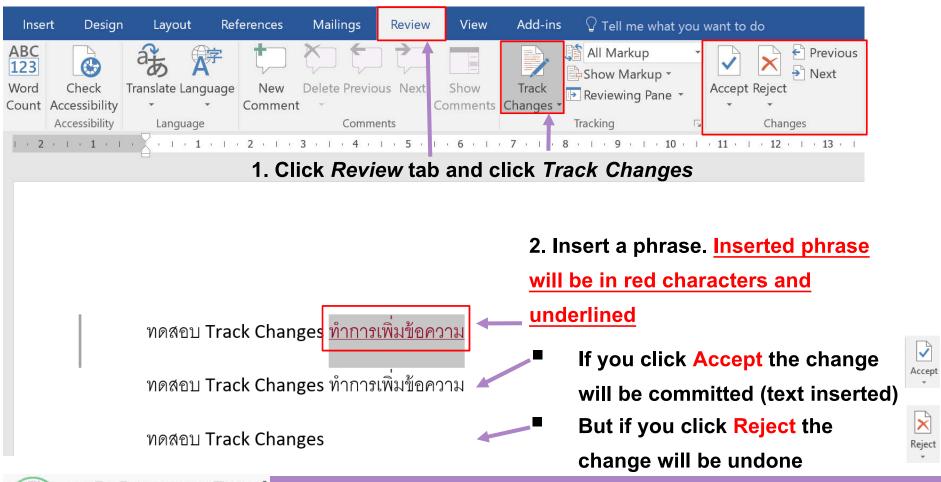

# 9.5 Dealing with Changes (cont.)

#### Example of accepting/rejecting of text removal

1. Click Review tab and click Track Changes

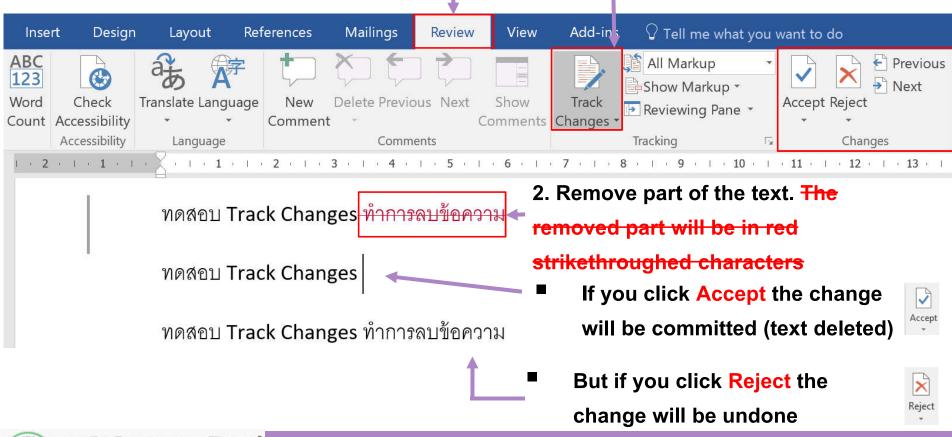